First, go to [: https://healthyschoolrecipes.com/recipes/](https://healthyschoolrecipes.com/recipes/)

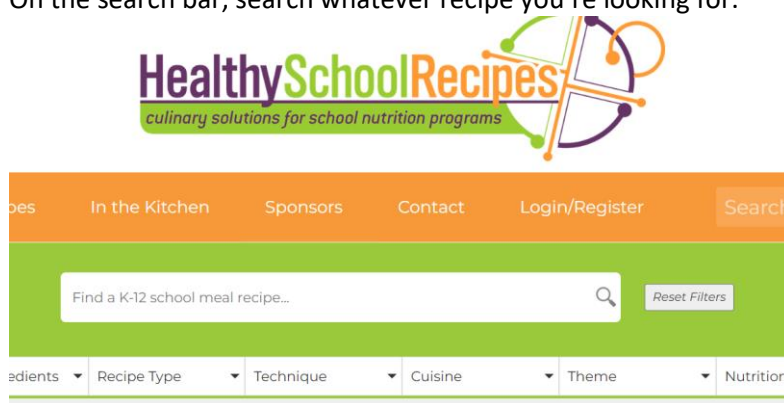

On the search bar, search whatever recipe you're looking for.

## I searched for chicken a la king.

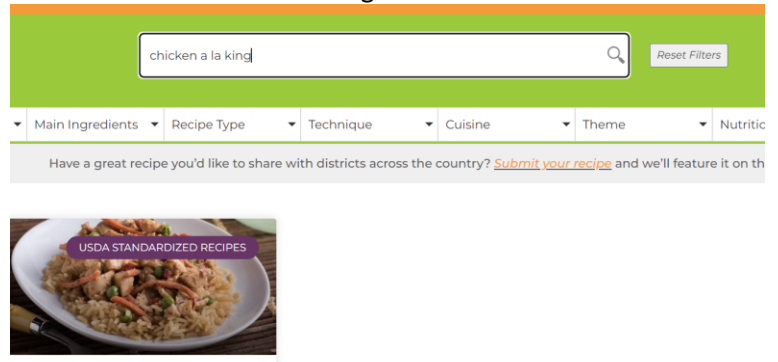

**King USDA** 

Chicken or Turkey ala

Click on the recipe. Go to the orange print button on the recipe.

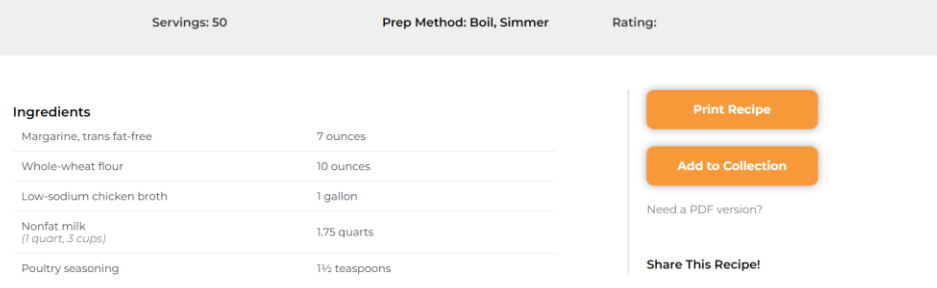

Once you click the orange print button, it will take you to this screen.

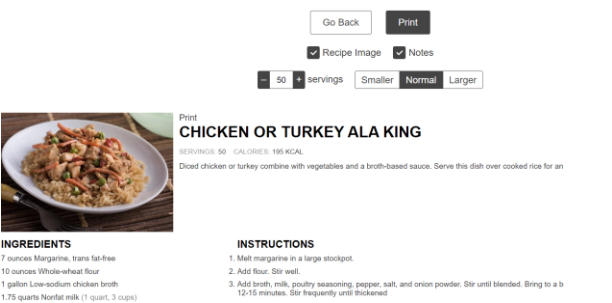

From this screen, you can adjust the number of servings. I put in 250 servings, and it changes the amount for each ingredient.

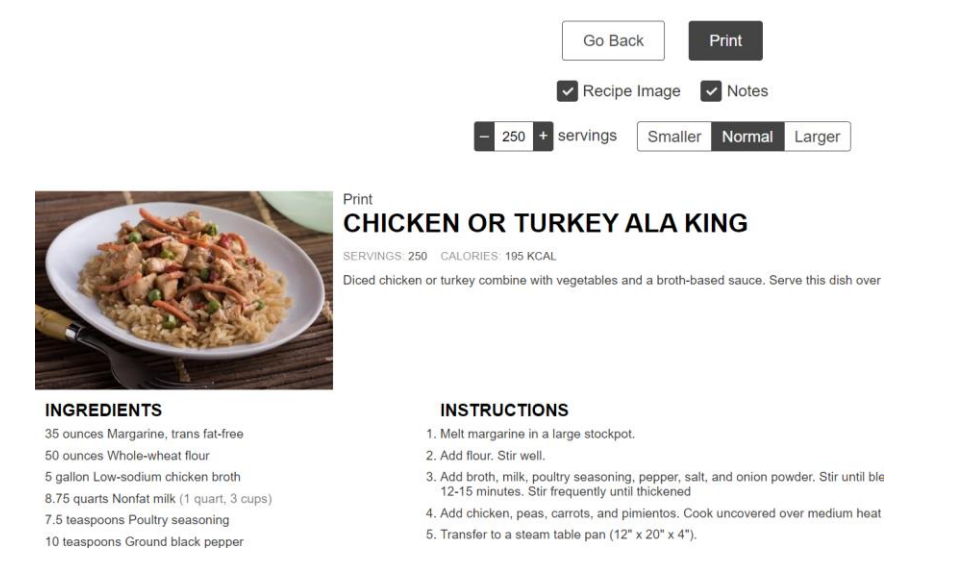

You can print the recipe and it will be set up for how ever many servings you put in. So handy.